Once logged into VaxServe.com, under the *Billing* header on the Account overview page you can see your most recent invoices.

Clicking on an invoice number will open a pdf copy of the invoice in a new page.

From the top right of the *Billing* section, you can select to view Payments, Credits, and Statements. You can also export recent invoices as Excel or pdf files.

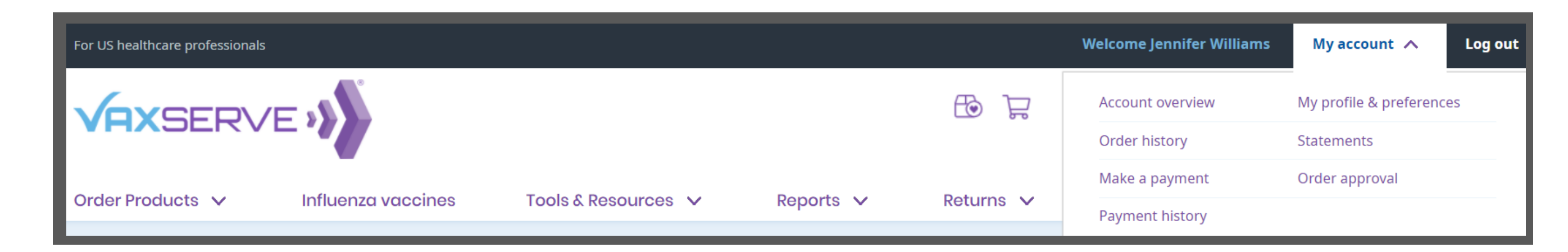

Need assistance? Contact our support center Mon - Fri 8:00 AM - 8:00 PM (ET)

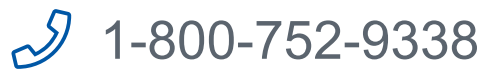

Clicking *View all open invoices* will take you to all

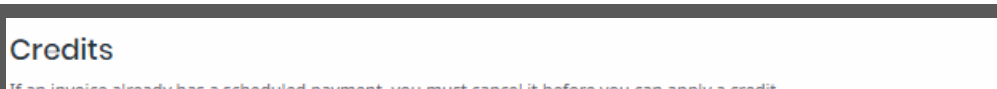

open credits and invoices.

Apply a credit to an invoice by checking the box next to the credit number and selecting an invoice under the *Apply to column.*

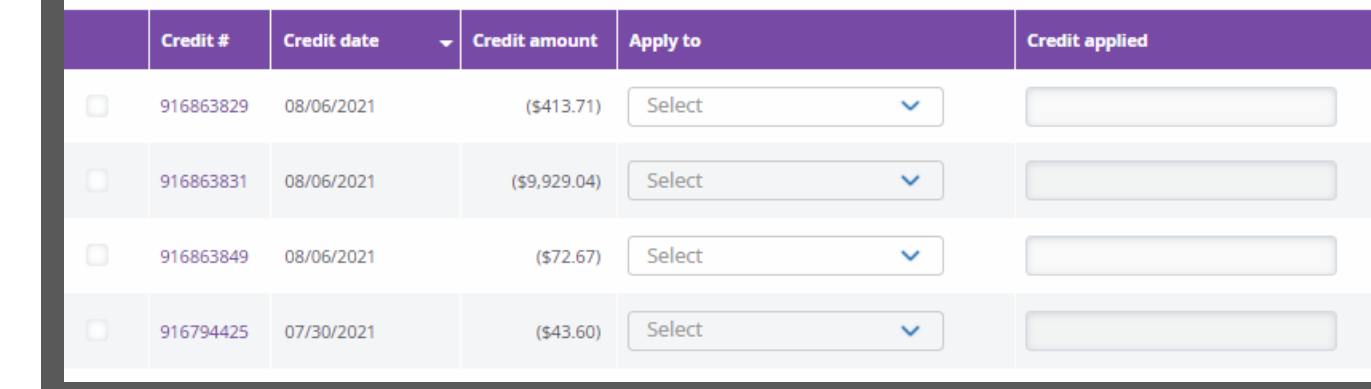

*Invoice balance includes any applicable discounts.*

To pay an invoice, select the box next to the invoice(s) you wish to pay and select *Pay now.* 

If applicable, you can choose to schedule payment using the *Pay at terms* option in the drop-down.

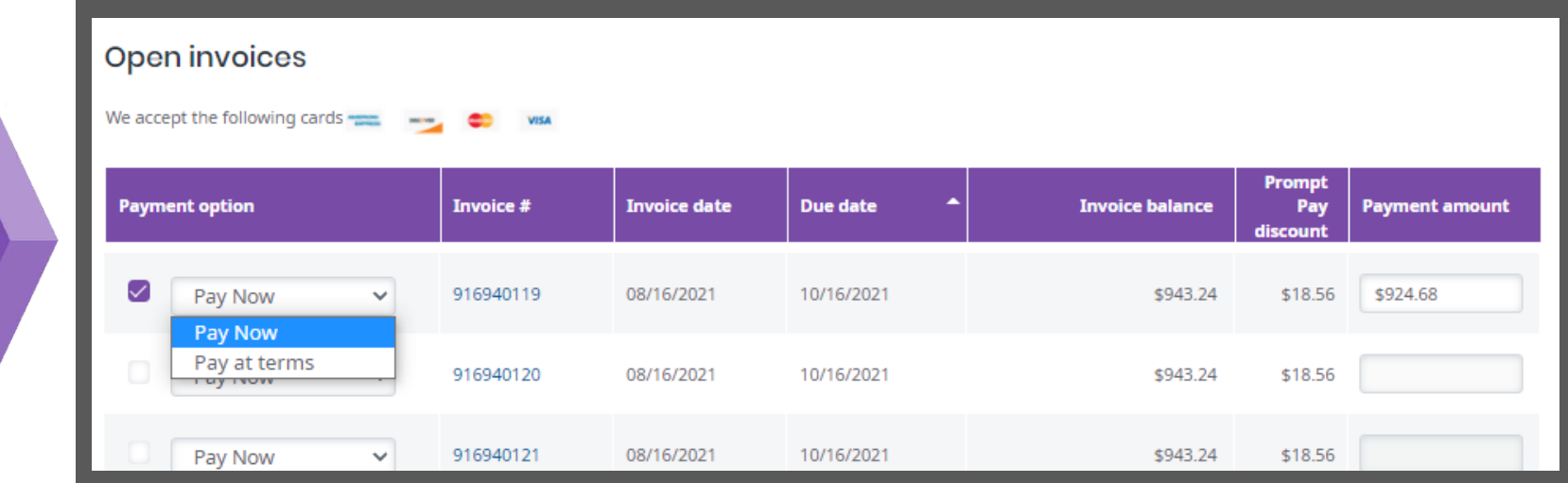

You can also access this page from the top right navigation under My account > Make a payment.

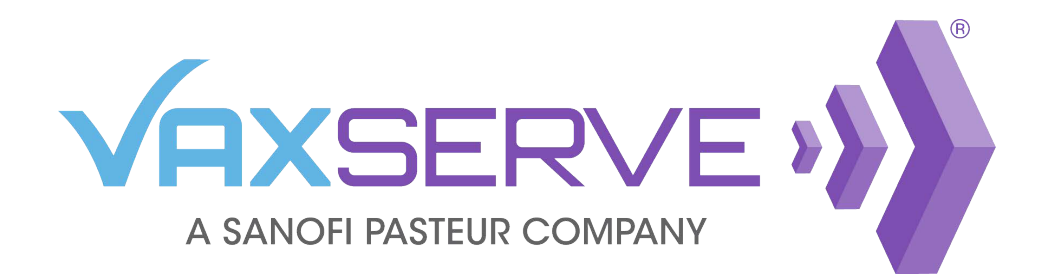

## Invoice and Payment Quick Guide

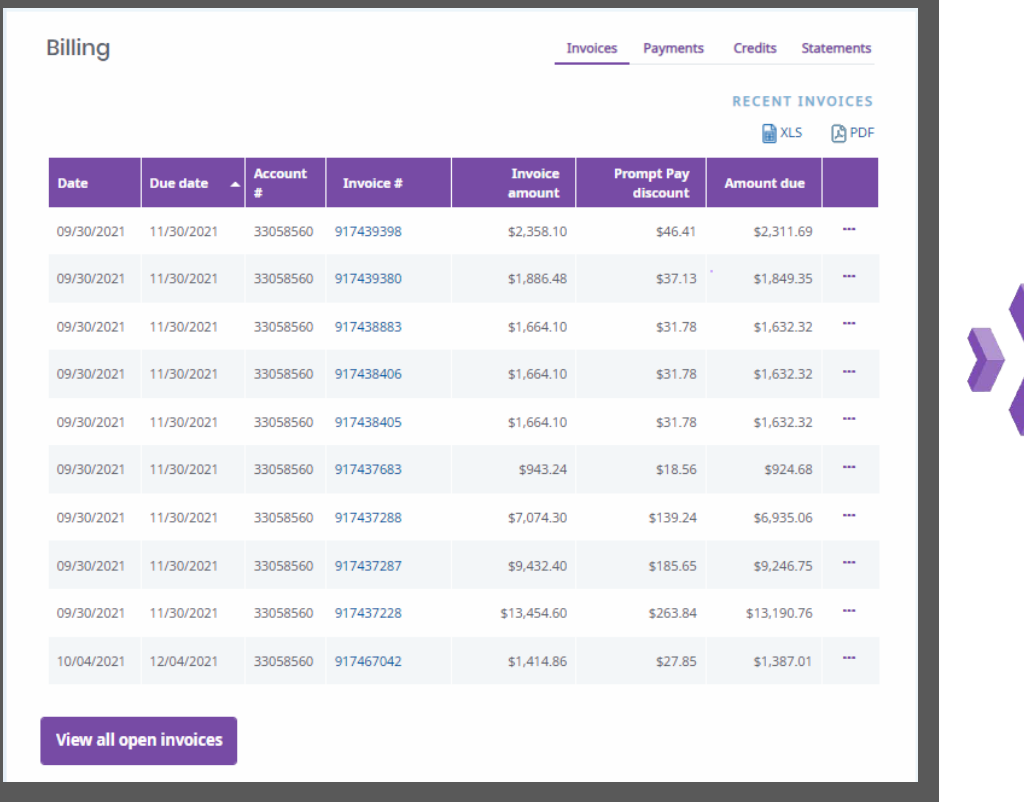

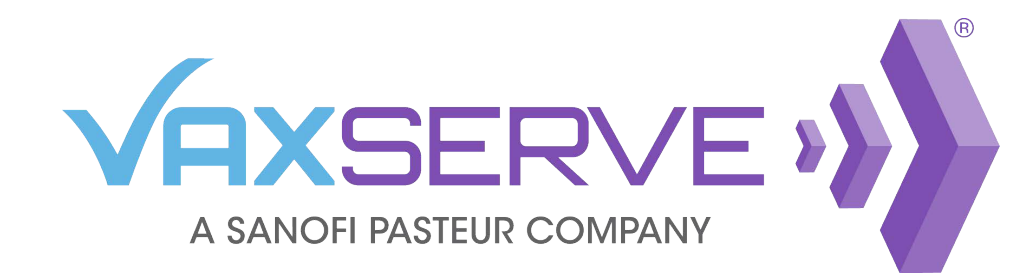

Need assistance? Contact our support center Mon - Fri 8:00 AM - 8:00 PM (ET)

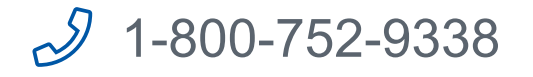

Any scheduled payments will appear at the bottom of the *View all open invoices* page.

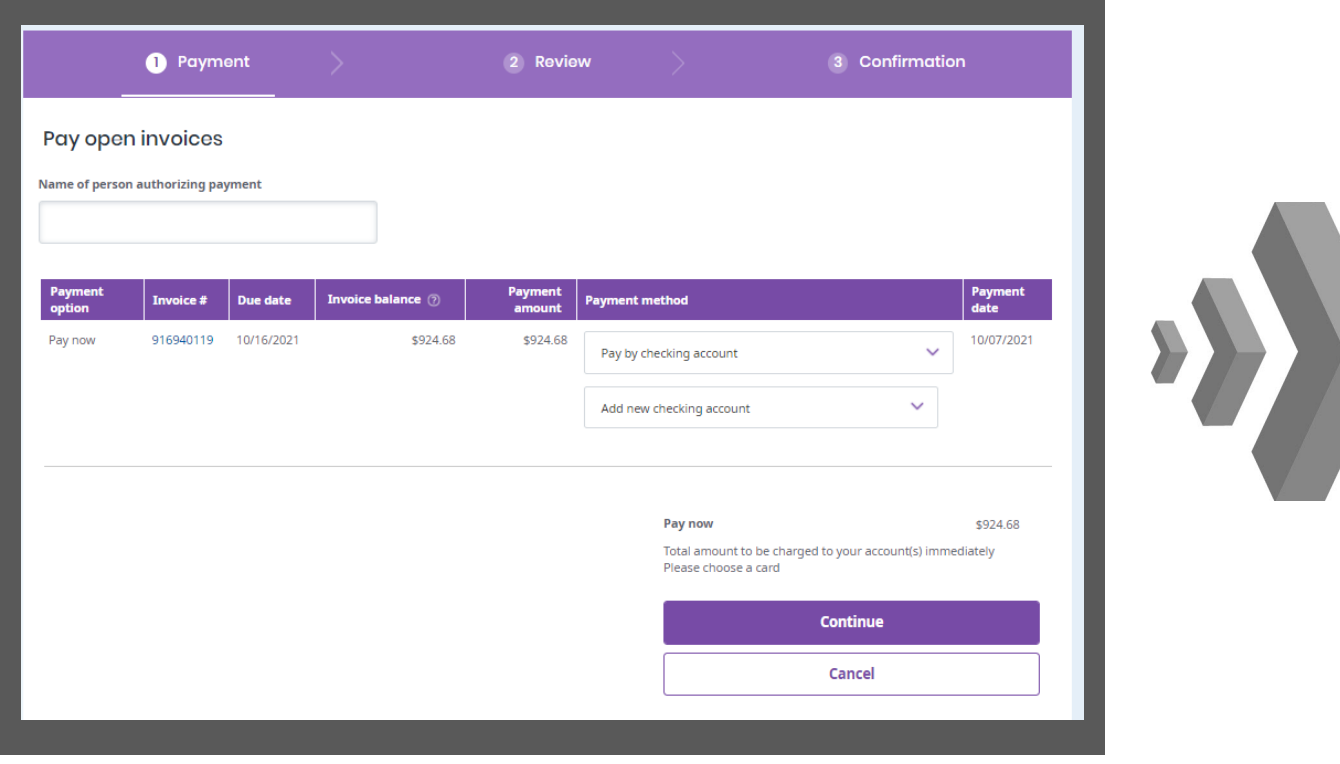

Clicking *Continue* at the bottom of the page will begin the three step payment process: **Step 1** - Select payment method **Step 2** - Review payment information **Step 3** - Confirmation of payment

*\*Completion of this process is required for both Pay now and Pay at terms. \*\*Pay at terms invoices will process on the scheduled payment date.*